## **Saving the mark as a PDF file from Adobe Illustrator CC**

For more information about saving the mark as a PDF file, see the help files in the Adobe Illustrator software.

- 1. From the **File** menu, select **Save**.
- 2. Navigate to the location where you want to save the mark.
- 3. In the **File name** box, type a name for the mark.
- 4. From the **Save as type** list, select **Adobe PDF (\*PDF)**.
- 5. Click Save.

The Adobe PDF Format Options dialog box appears.

- 6. From the left pane, select **General** and configure these settings:
	- a. For **Compatibility**, save the file as Acrobat 8 version.
	- b. Under **Options**, clear all the check boxes.

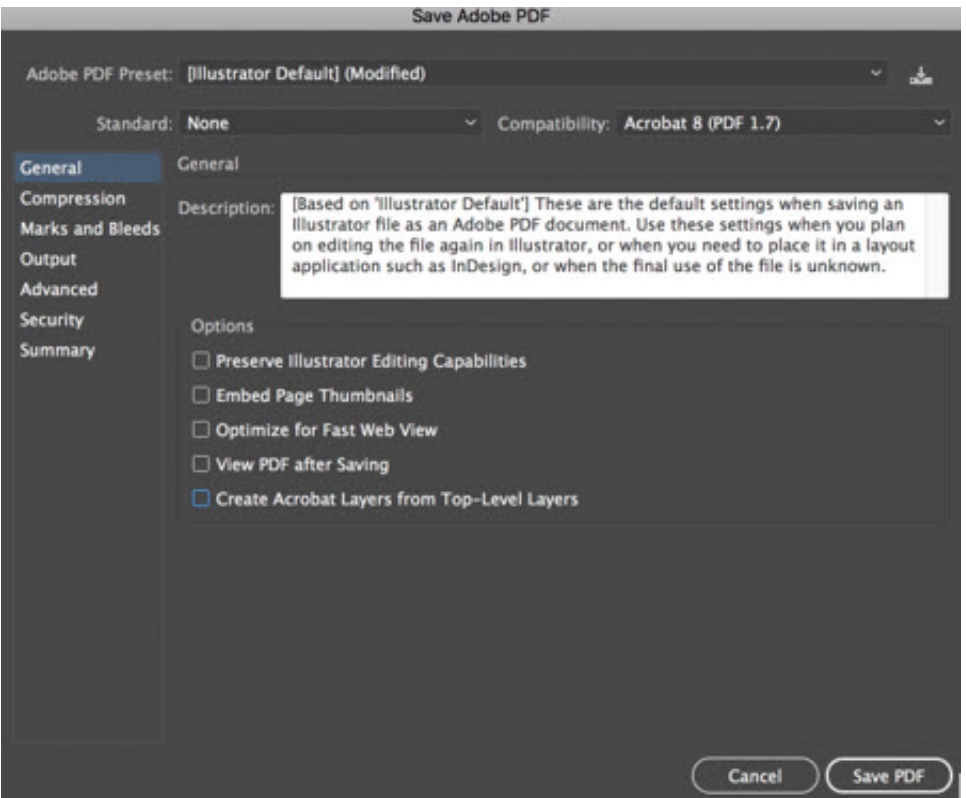

7. From the left pane, select **Advanced**, and change the **Subset fonts** setting to zero.

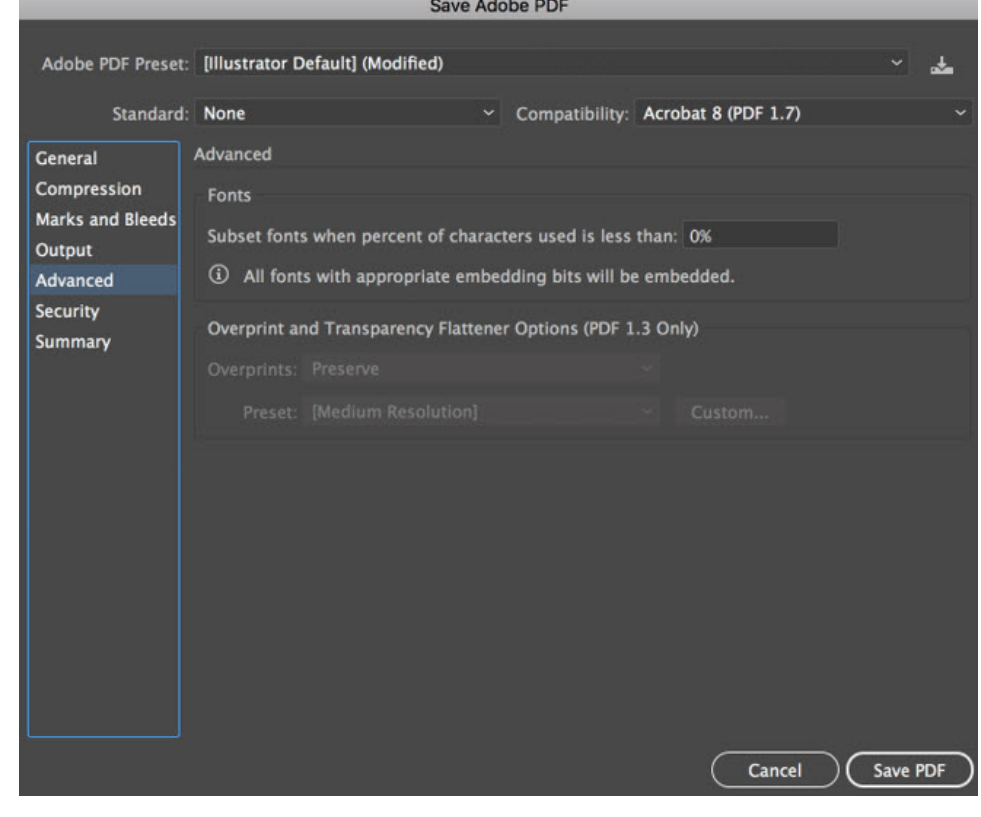

8. Click **Save PDF**.